# **Outstanding Checks**

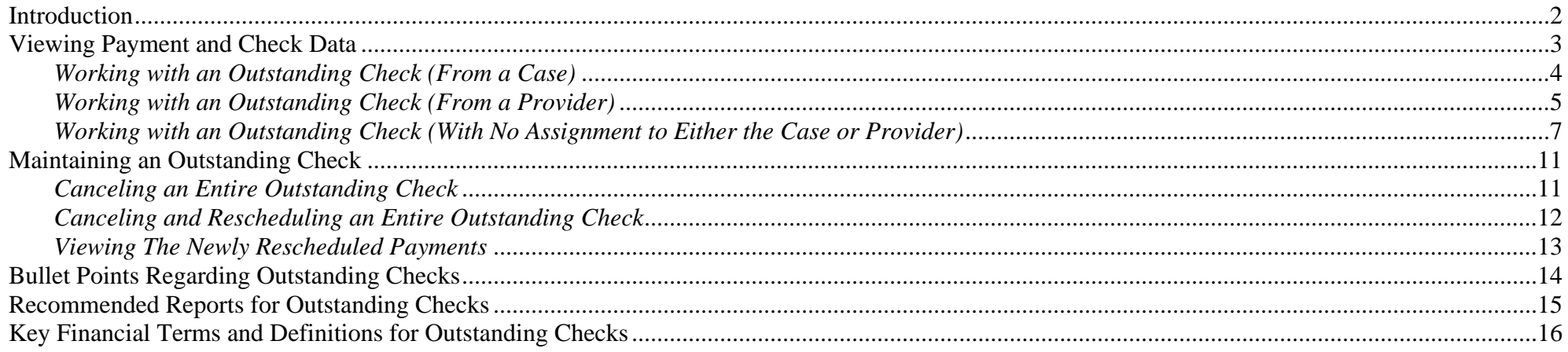

# **Outstanding Checks**

# <span id="page-1-0"></span>**Introduction**

Checks go through several stages during the various financial batch processes. The payment processing begins three business days before the month's end at the Pre-Payment stage. Pre-Payment allows you to view (from the FM0103 Pre-Payment Report) what the payment amount will be **before any payment batches have actually run**. If a payment amount is incorrect at the Pre-Payment stage, modifications can be made to the placement or the Rate Setting allowing the payment to process correctly when the payment batches run.

The Pending check status is the first status achieved once a check is created by Calc Ongoing. During this stage all payments are swept up for a particular provider (and county) and pulled together to form a Pending check. Pending Checks will show up on the FM0201 Pending Checks Payee Listing Report. This report should be used to reconcile the newly created Pending checks with the anticipated check output. During the Pending status, a user has the ability to cancel that check or cancel individual line items within that check. A check will only stay in a Pending status for 24 to 48 hours before being picked up by the check write batch.

As a general rule, for a monthly run, this takes place on the first business day of the month. For a weekly run this will occur most often on a Friday of that week.

**Note:** The batch run calendars can be found on the eWiSACWIS Knowledge Web.

The check write batch, run 48 hours after pending checks are produced (for monthly runs) and 24 hours for weekly runs, moves the check from a Pending status to an In Process status. Once a check has reached the In Process status, there is an expectation (for the purpose of IV-E claiming) that the check amounts are accurate, and that check numbers and dates will be applied to the In Process check. In Process checks can be reconciled using the FM0202 Monthly Pre-Audit Payee Listing Report.

**Note:** One cannot cancel an In Process check. In fact, once a check reaches the In Process status, nothing can be done to maintain the disposition of that check. If the check is incorrect, then you must move that check to an Outstanding status in order to maintain the disposition of that check.

Once a check sits in an Outstanding status, the payment amounts associated with the check will be available for IV-E claiming.

This guide will describe the various methods for viewing and maintaining Outstanding checks.

# <span id="page-2-0"></span>**Viewing Payment and Check Data**

In most instances, Outstanding Checks will remain in this final status. However, in some instances, you may need to change the disposition of an existing Outstanding Check. Given this, the application provides several methods for retrieving and working with an Outstanding Check. They are as follows:

Depending upon preference, you can view payment and check data from either a case or provider perspective.

When viewing information from a case perspective, you will only see the payments associated with that case. Green money bags  $\bigoplus$  indicate payments that are not linked to a check. Yellow money bags  $\ddot{\textbf{B}}$  designate a payment that is associated with a check. The status of the check (Outstanding, In Process, Outstanding, etc.) is described in the associated hyperlink located just to the right of the Payment hyperlink.

When viewing information from a provider perspective, payments and checks are separated from one another (this is due to the specific association that payments and checks have with the provider record). Unlike the case view (where the payments only specific to that case are displayed), the provider view allows for display of the checks and payments separately. **Note**: Checks may be comprised of multiple payments from several different cases within the county. Similarly, multiple payments from several different cases may display under the Payment icon.

The examples below illustrate accessing an Outstanding check from the Payment icon of a case and from the Checks icon of a provider.

<span id="page-3-0"></span>From your expanded case, expand the Payment icon  $\mathbf{\mathfrak{F}}$ .

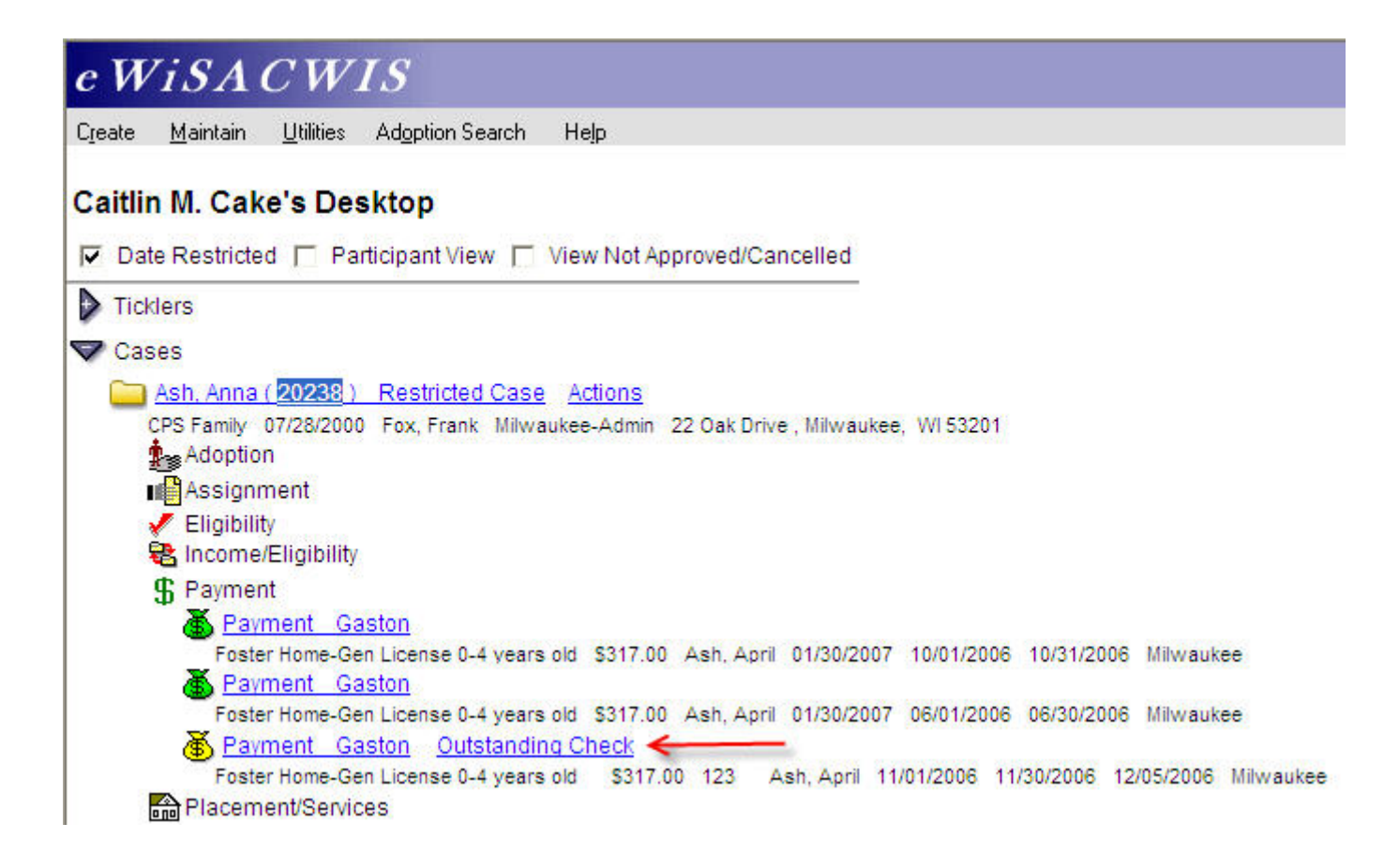

Click on the Outstanding Check hyperlink and the Review Outstanding Checks page will open with the associated payment details listed below.

**Note:** The check amount may differ from the payment detail line. Remember that checks may be comprised of more than one payment, or payments and payment adjustments. In our example below, the payment equals \$317.00. However, as we look at the check from the provider view, we will see that the associated check totals \$951.00 because there are actually 3 payments that make up the entire check.

### <span id="page-4-0"></span>*Working with an Outstanding Check (From a Provider)*

Providers display both payments and checks.

In order to work with the Outstanding Check, expand the provider and expand the Checks icon  $\equiv$ . Click on the associated hyperlink for the check you wish to maintain.

**Note:** If you click on the Checks icon again  $\equiv$  the check will expand and display all associated payments with the check.

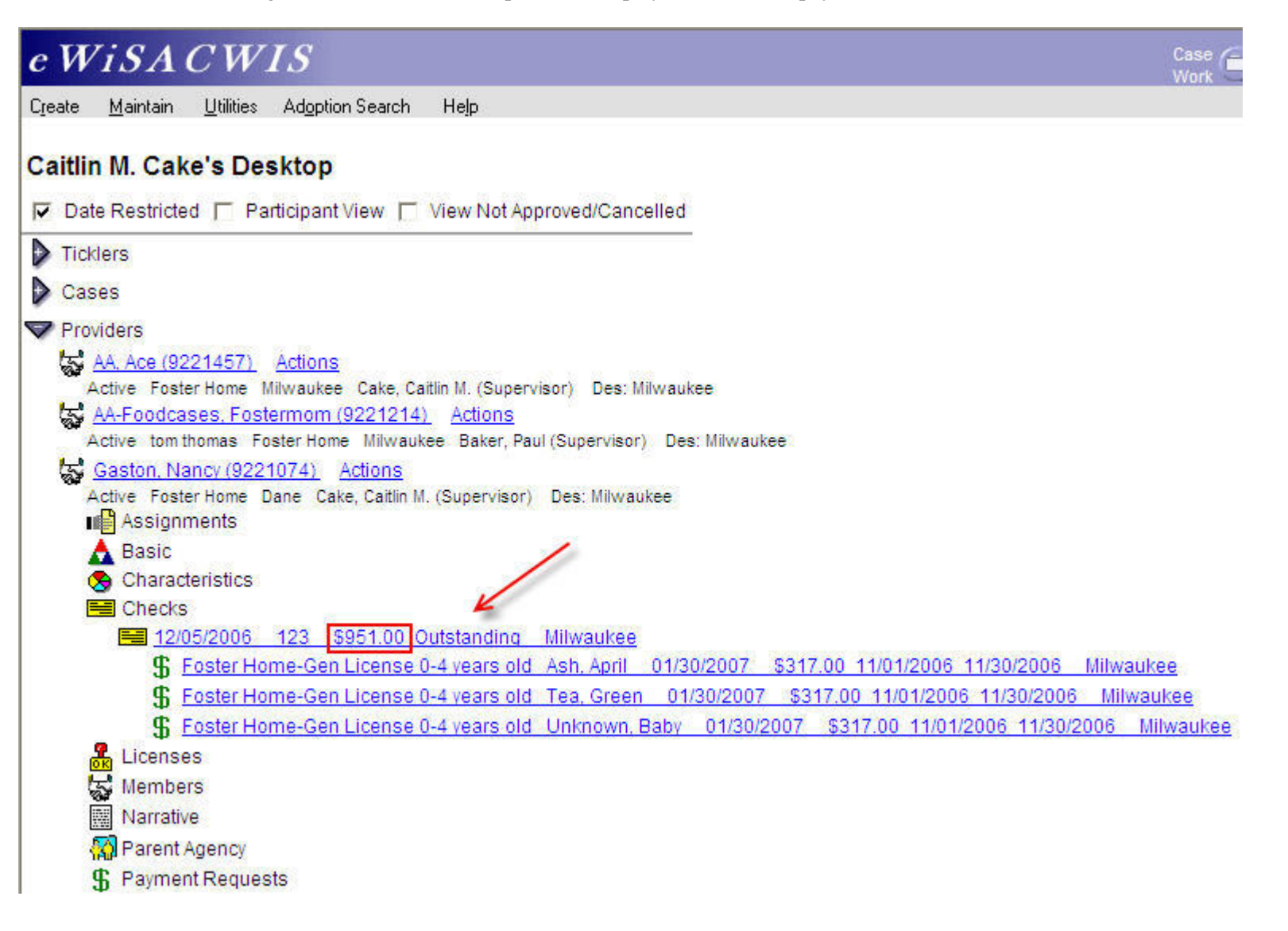

## *Working with an Outstanding Check (From a Provider – Continued)*

Clicking on the hyperlink will open the Review Outstanding Checks page with the associated payment details listed below.

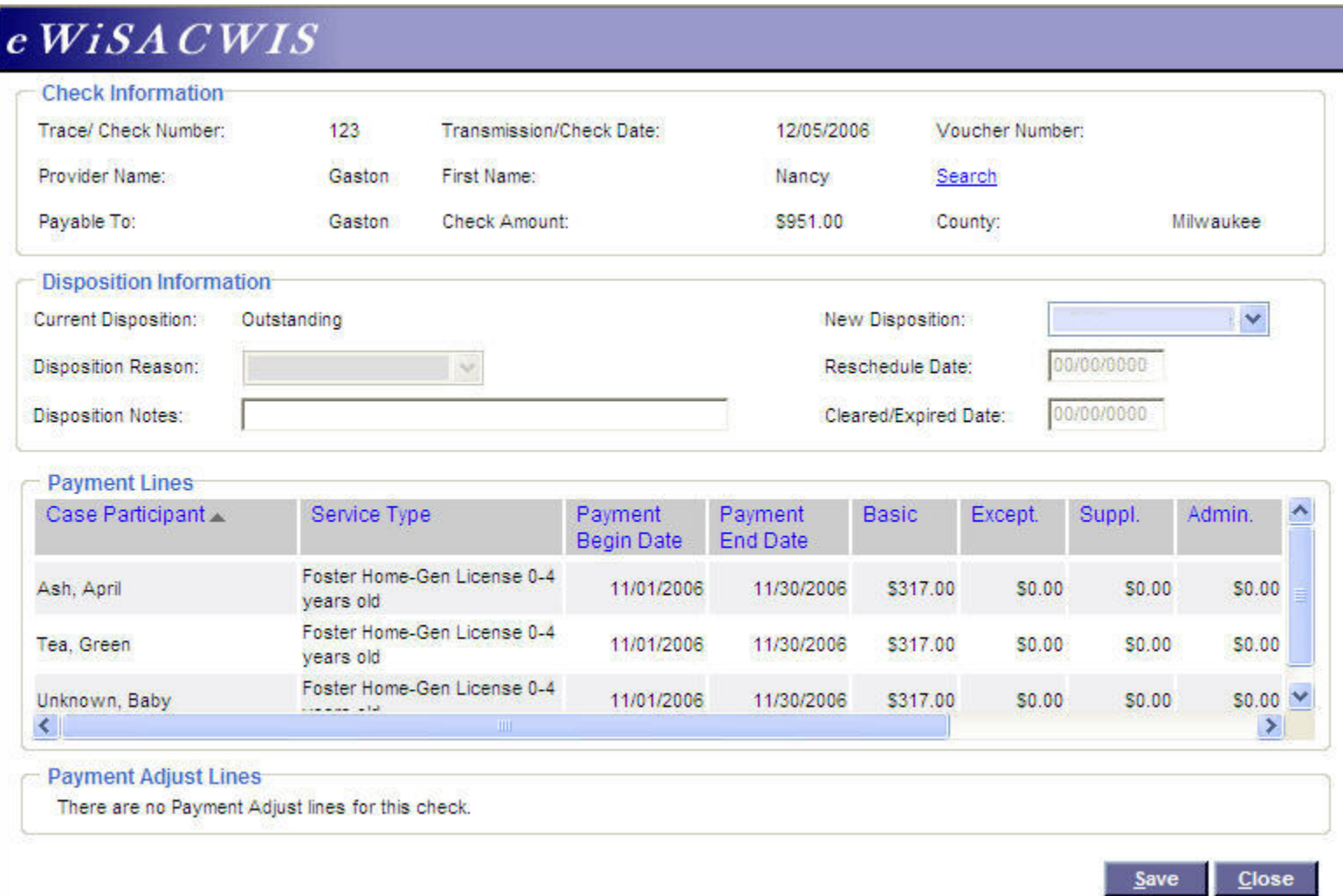

#### <span id="page-6-0"></span>*Working with an Outstanding Check (With No Assignment to Either the Case or Provider)*

This method requires that you search out the payee of the check you wish to maintain. Access the search page from Maintain > Financial > Check Disposition.

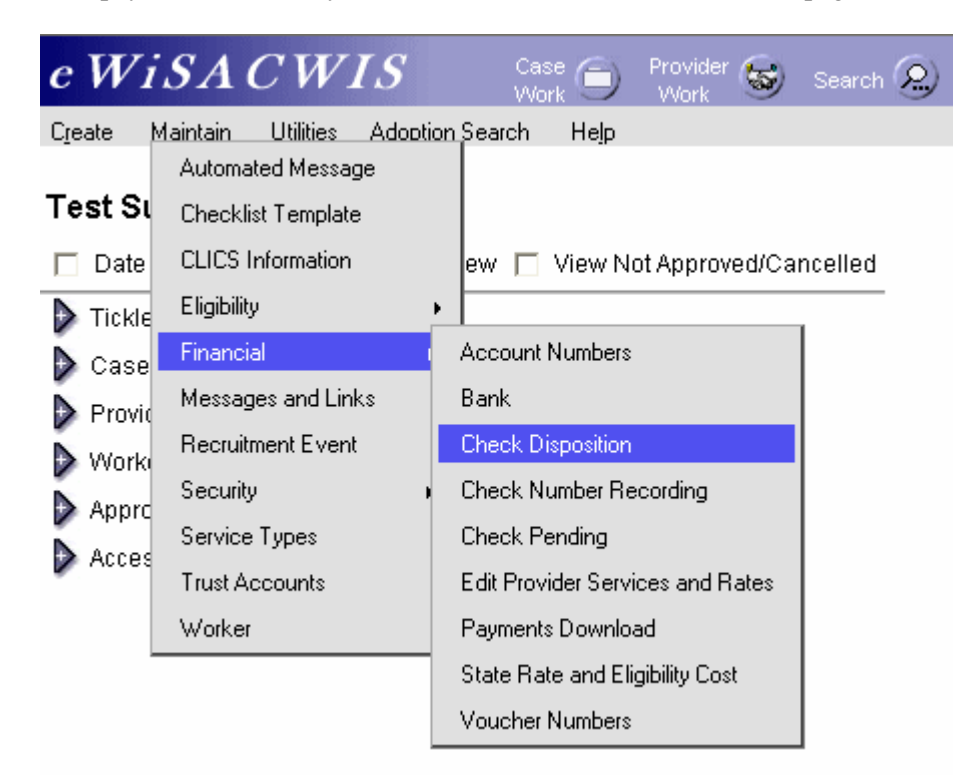

## *Working with an Outstanding Check (With No Assignment to Either the Case or Provider – Continued)*

A blank Check Disposition page will open with a "Search" hyperlink. Click the Search hyperlink and search out the provider (Payee) for the check you wish to maintain.

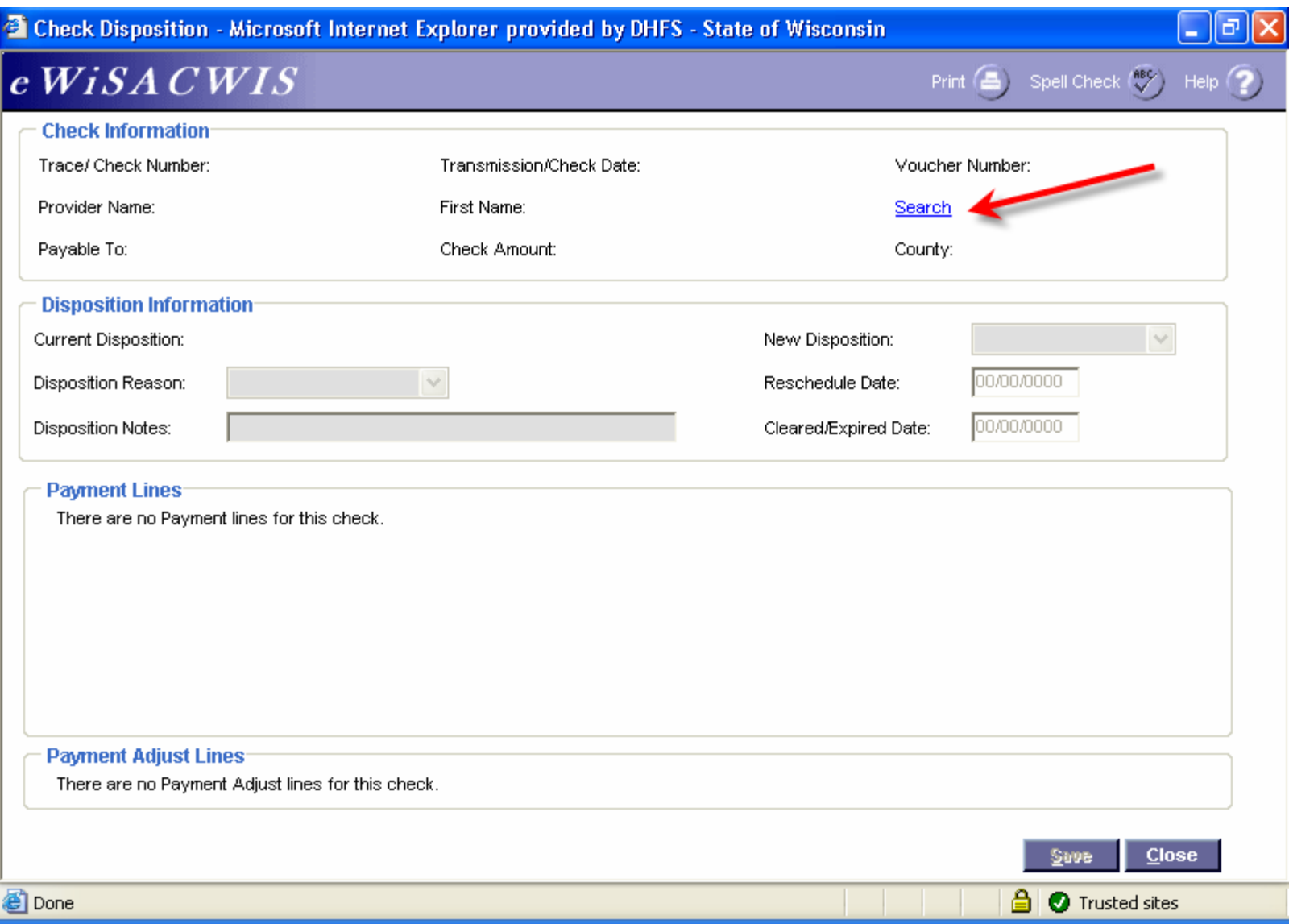

## *Working with an Outstanding Check (With No Assignment to Either the Case or Provider – Continued)*

Once you have returned the appropriate provider (payee), expand the Checks icon and select the radio button next to the "Outstanding Check" that you wish to maintain.

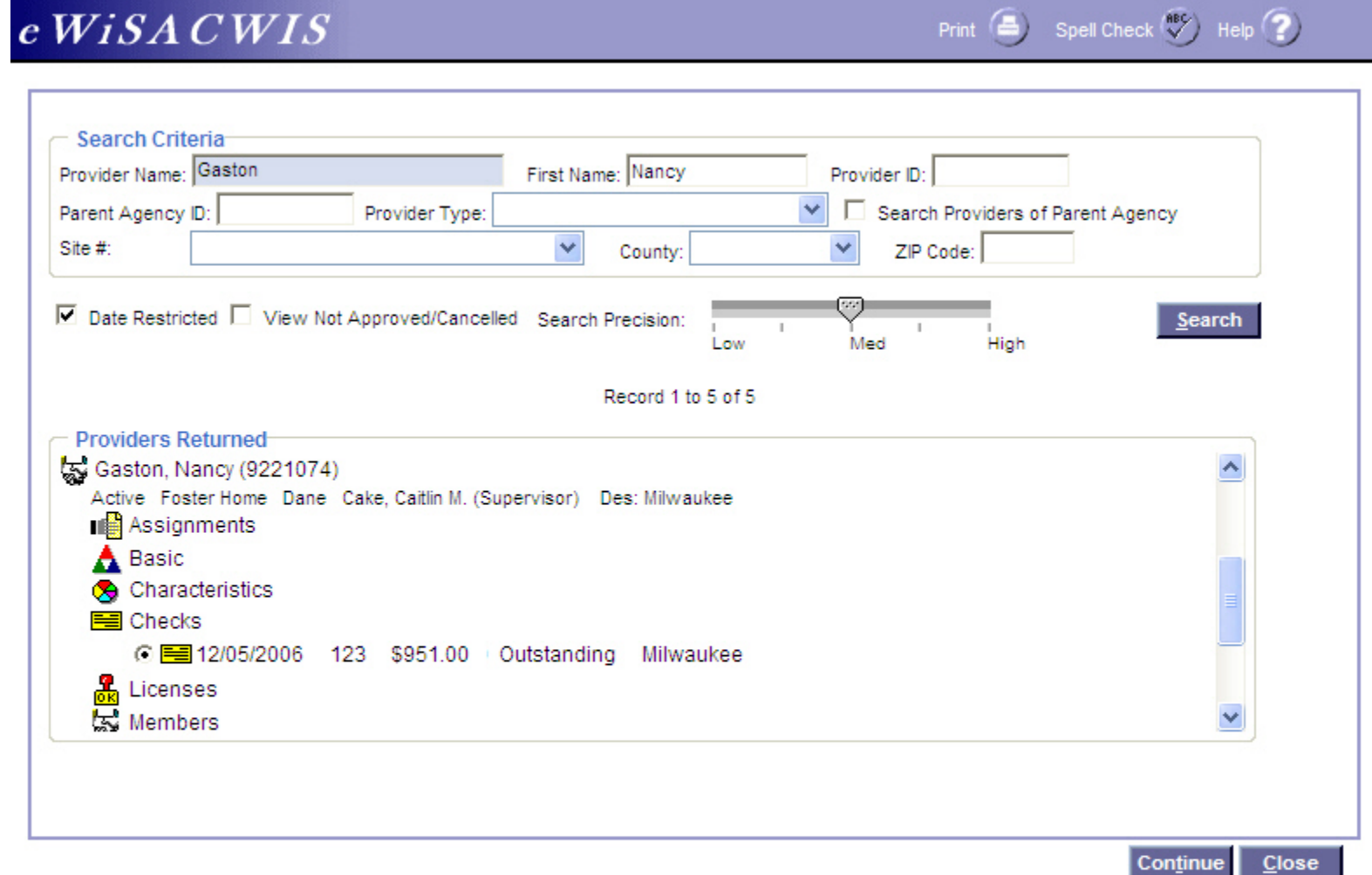

## *Working with an Outstanding Check (With No Assignment to Either the Case or Provider – Continued)*

The Check Disposition page will open with the associated payment details listed below.

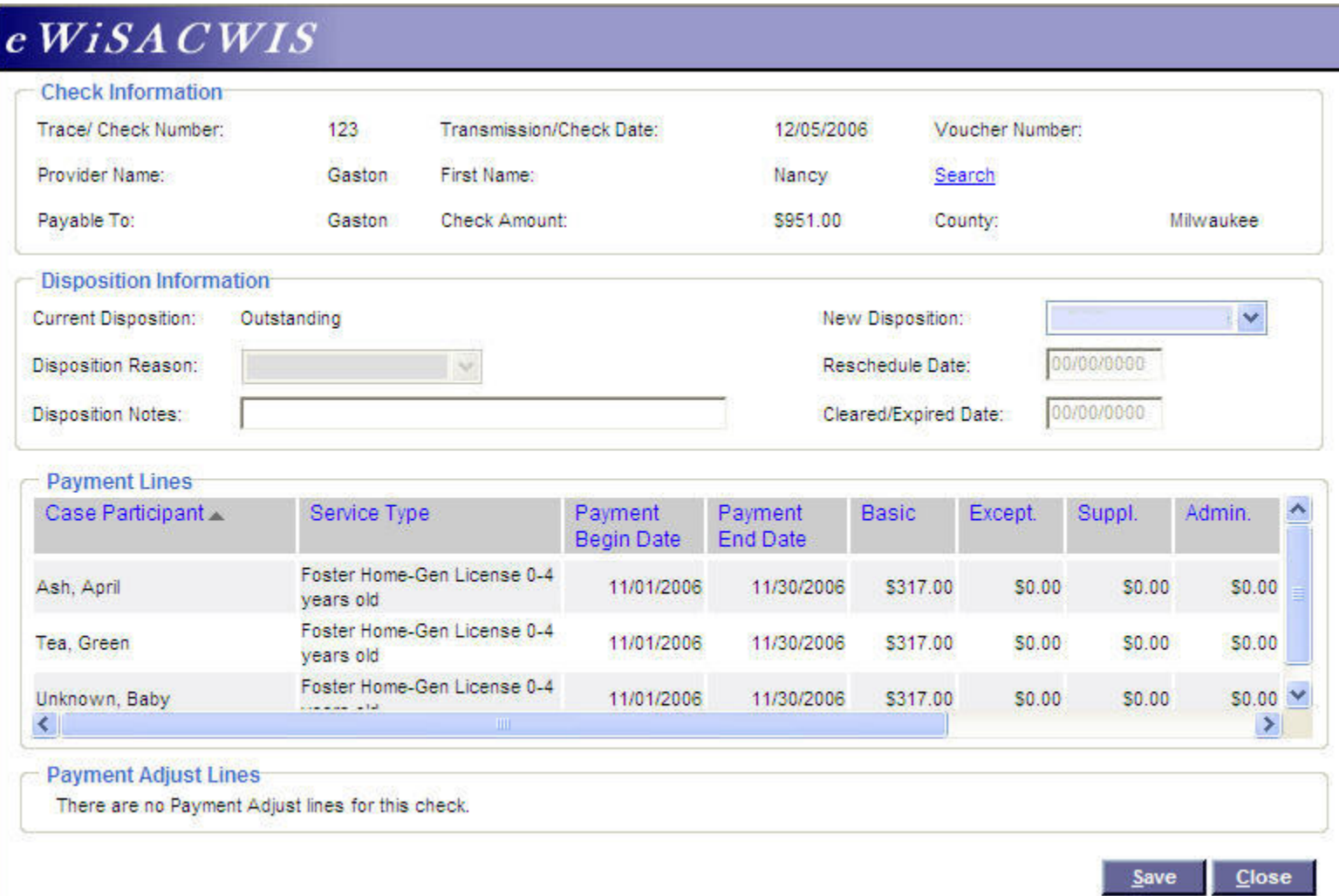

# <span id="page-10-0"></span>**Maintaining an Outstanding Check**

There are several options you have to maintain an Outstanding Check. However, unlike a Pending Check, the Outstanding Check will not allow you to cancel single payment lines with the check. When you maintain an Outstanding Check, you are maintaining the entire check and all associated payments.

## *Canceling an Entire Outstanding Check*

Select the check that you wish to maintain through one of the methods outlined above. The Review Outstanding Checks page lists the entire check and the associated payments that make up that check.

To cancel the entire check, select from the Check Information group box "Cancel - Do Not Pay." This will cancel the entire check and all associated payments.

**Note:** You may need to recreate the correct check in eWiSACWIS for claiming purposes.

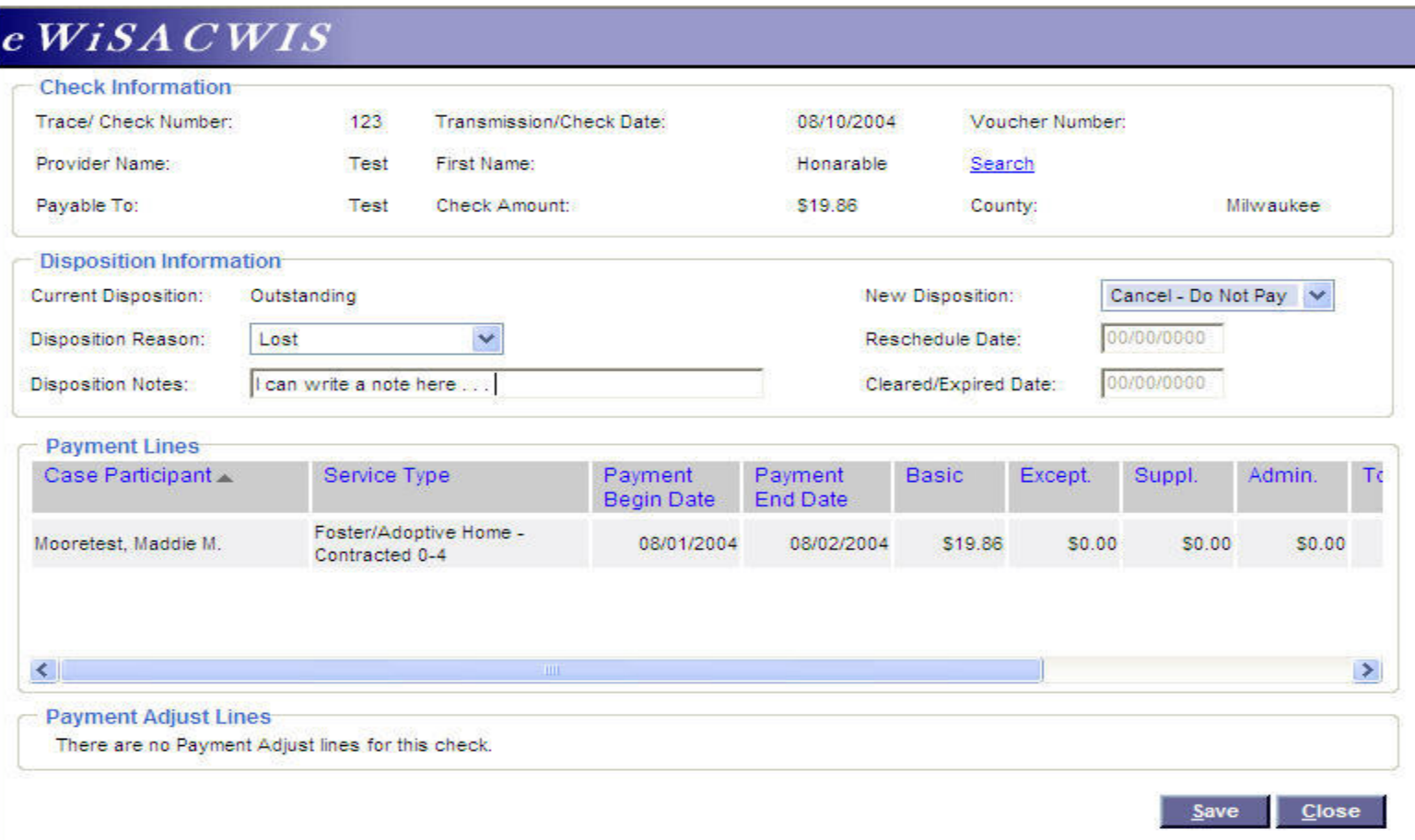

### <span id="page-11-0"></span>*Canceling and Rescheduling an Entire Outstanding Check*

The "reschedule" function will take the attached payments that are a part of a check and disassociate those payment lines from the existing check. If you are canceling and rescheduling the entire check, then the associated check will be cancelled and all of the payments will be detached from the cancelled check. Once the payments have been detached from the check, you can work with the payments individually (this may include canceling single payment lines etc.).

**Note**: The reschedule method is most helpful when rebuilding payment or check data. You should make every effort to have eWiSACWIS match whatever processed on the county ledger system. Therefore, if on the county side the check contained two payments, then the check on eWiSACWIS should match not only in amount, it should also consist of two payments. Thus, if the original eWiSACWIS check contained three payments (one of which was for a different date), then using the cancel reschedule method would allow you to detach the incorrect payment line and associate it through the Manual Checks Process to the correct check (See Manual Checks for more details).

Select the check that you wish to maintain through one of the methods outlined above. The Check Disposition page lists the entire check and the associated payments that make up that check.

To cancel the entire check, select the New Disposition from the Disposition Information group box "Cancel – Reschedule." Enter the reschedule date in the appropriate field. As a general rule, the reschedule date will be the date the piece of work is being done. The reschedule date is a flag for the fiscal batches to enable the payment to be picked up once that date has been reached.

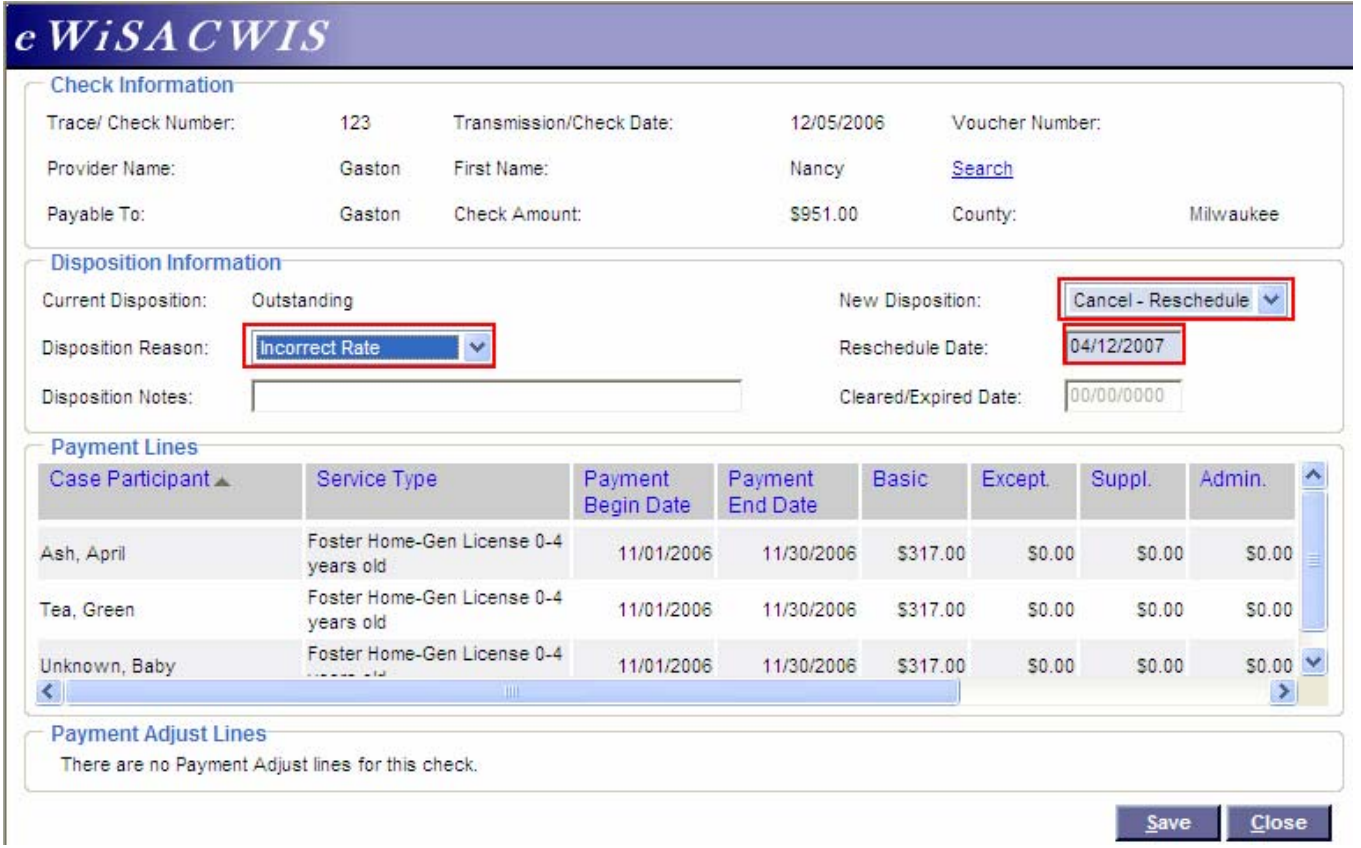

### <span id="page-12-0"></span>*Viewing The Newly Rescheduled Payments*

Once "Cancel – Reschedule" has been selected with an appropriate reschedule date, the entire check will be cancelled and all of the associated payments will detach from that check. The newly detached payments can be found under the placement provider (this may be different from the payee in Treatment Foster Home scenarios).

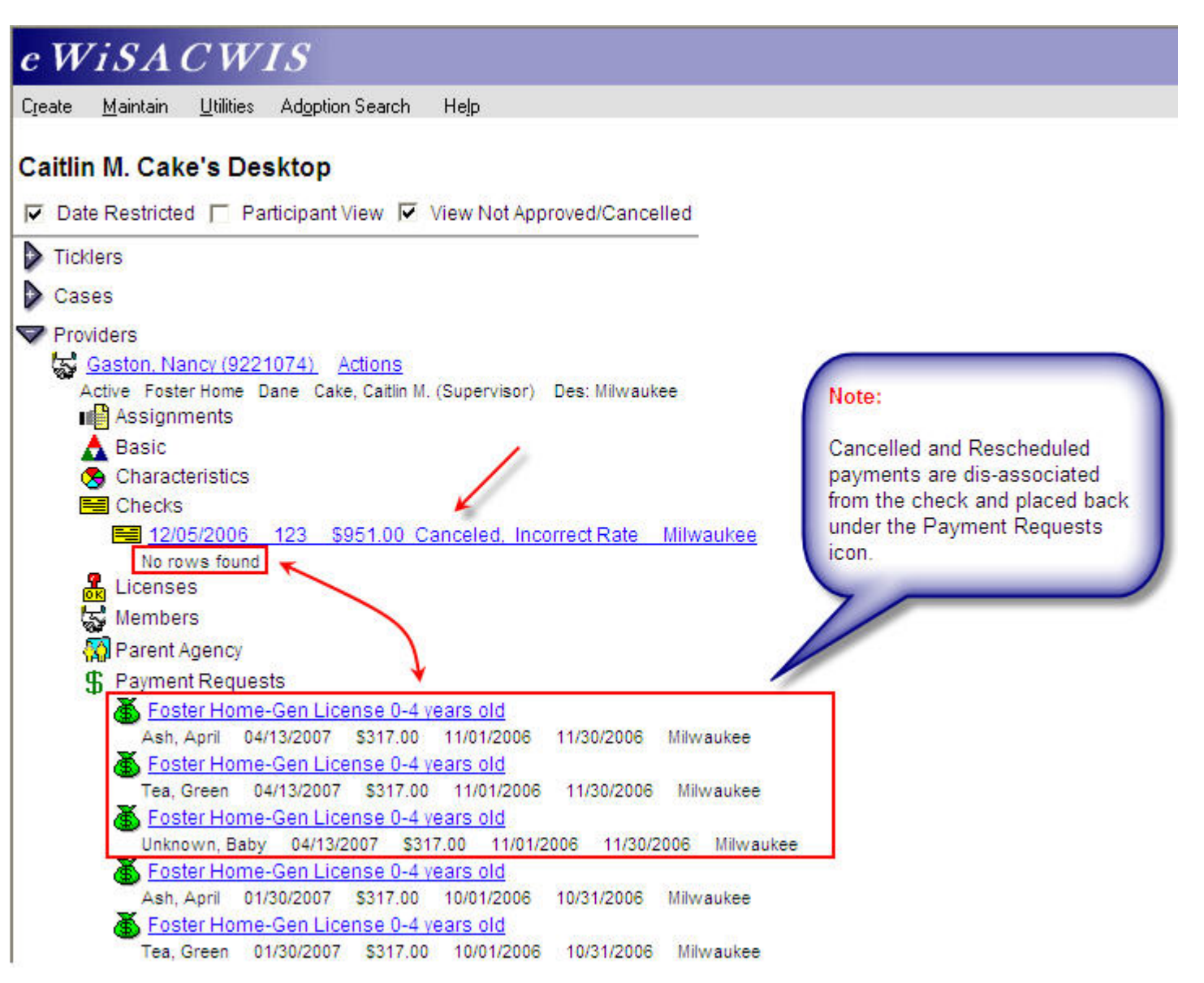

# <span id="page-13-0"></span>**Bullet Points Regarding Outstanding Checks**

- $\checkmark$  The "Outstanding" status is the final status of a check. The amounts recorded and held within eWiSACWIS (as part of an "Outstanding" check) are the exact amounts the State uses when calculating the Federal IV-E claim. Please be accurate in your recordings.
	- o Do not move a check to the "Outstanding" status unless it accurately represents the check amount that went out on the county side.
- 9 There are several other dispositions a check can have (for example, "Cleared," "Expired," "Redeposited"). These are optional dispositions, available to the county should they wish to be more descript as to the status of the check. There is no requirement that a county maintain the disposition of any check beyond "Outstanding."
- $\checkmark$  If a check's total is incorrect, in most instances it's easiest to simply cancel the original check and recreate the check by doing one-time payments and then pulling the one-time payments together through the Manual Check Process. See the *Financial How Do I Guide.* 
	- o Do not create supplementary one-time payments unless this is how the check went out the door on the county side. In other words, if the actual county check was for \$200.00 and the check in eWiSACWIS totaled \$150.00, do not create a one-time payment for \$50.00 and then attach it to the original check. It's much cleaner (from and auditing/claiming perspective) to cancel the original \$150.00 check and create a new check for \$200.00.
- $\checkmark$  If a check contains multiple payment lines and some of the payment lines are accurate and others are off, use the Cancel-Reschedule method to detach the payment lines from the check. Then cancel the payments that are incorrect. Then recreate those payments accurately reflecting the correct payment amount. Then pull all the payments together through the Manual Checks Process (See the *Financial How Do I Guide*).

# <span id="page-14-0"></span>**Recommended Reports for Outstanding Checks**

- 9 **FM0106 Financial Checks Reconciliation:** This report provides a listing of all system-disbursed payments and overpayment adjustments where the check date falls within the specified range. Only non-cancelled payments that are part of an Outstanding or Cleared check are retrieved.
- 9 **FM0108 Financial Payment Sweep:** This report provides a listing of all system-disbursed payments and overpayment adjustments (this report does not list nonrecouped overpayments) as well as the status and information on the checks the payments are associated to. Use this report to reconcile against the county's reported financial output.
	- **Note:** This listing of reports is not wholly inclusive of all reports available for this topic. This is a listing of the recommended reports that are available through the eWiSACWIS application. There may be other reports that a county or individual user may find helpful. Please refer to your eWReports application and access Utilities > Report Information to view all reports that are available.

# <span id="page-15-0"></span>**Key Financial Terms and Definitions for Outstanding Checks**

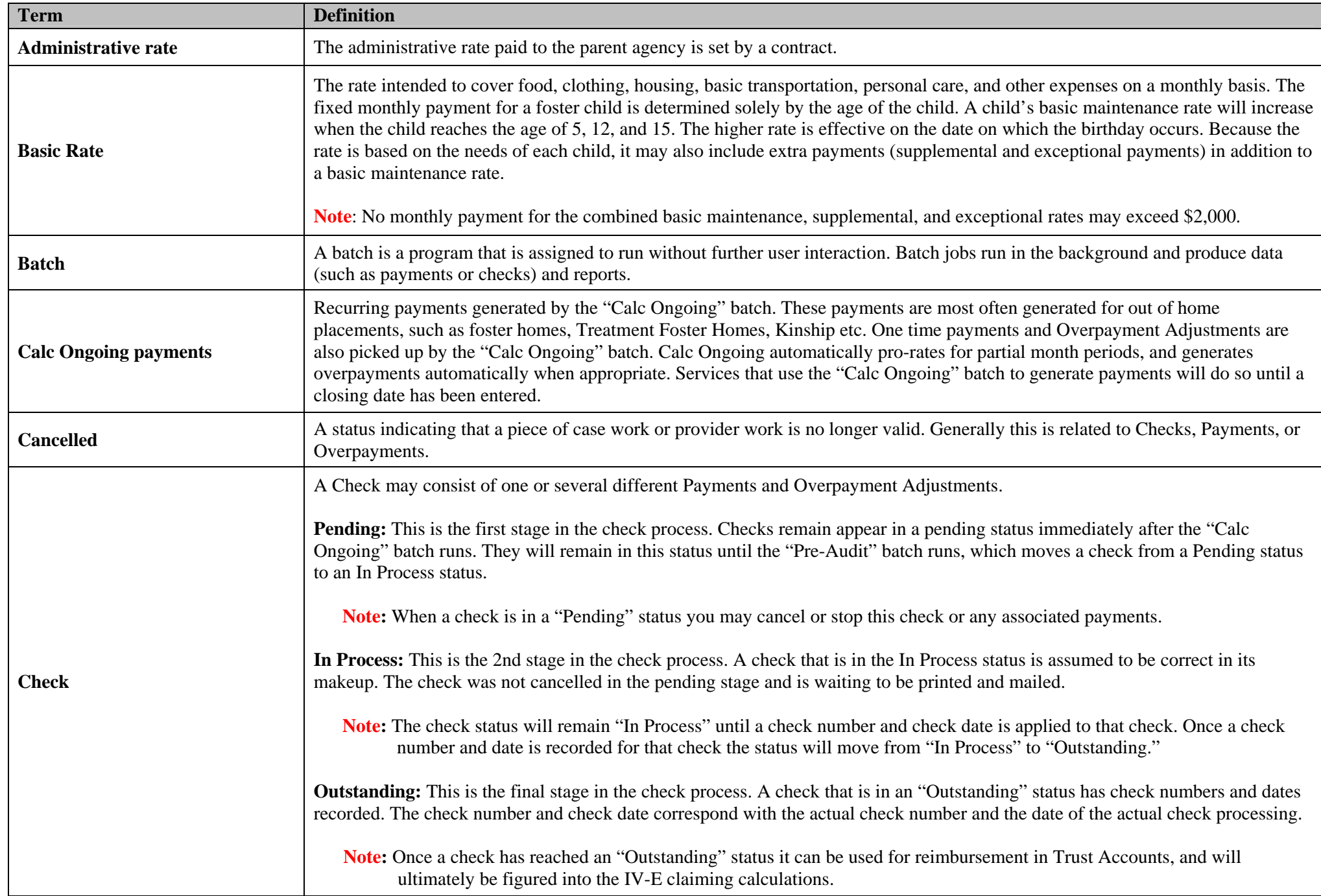

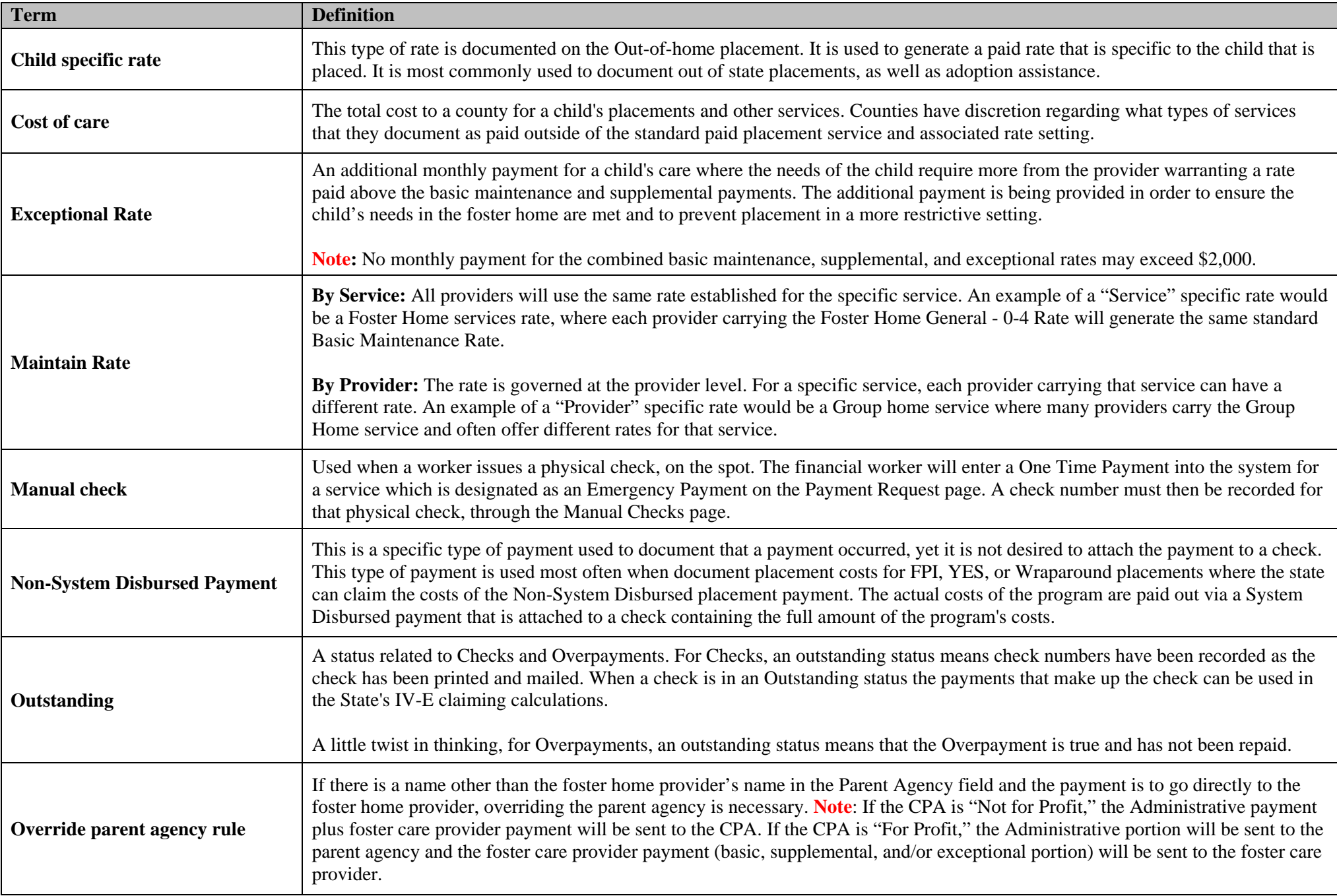

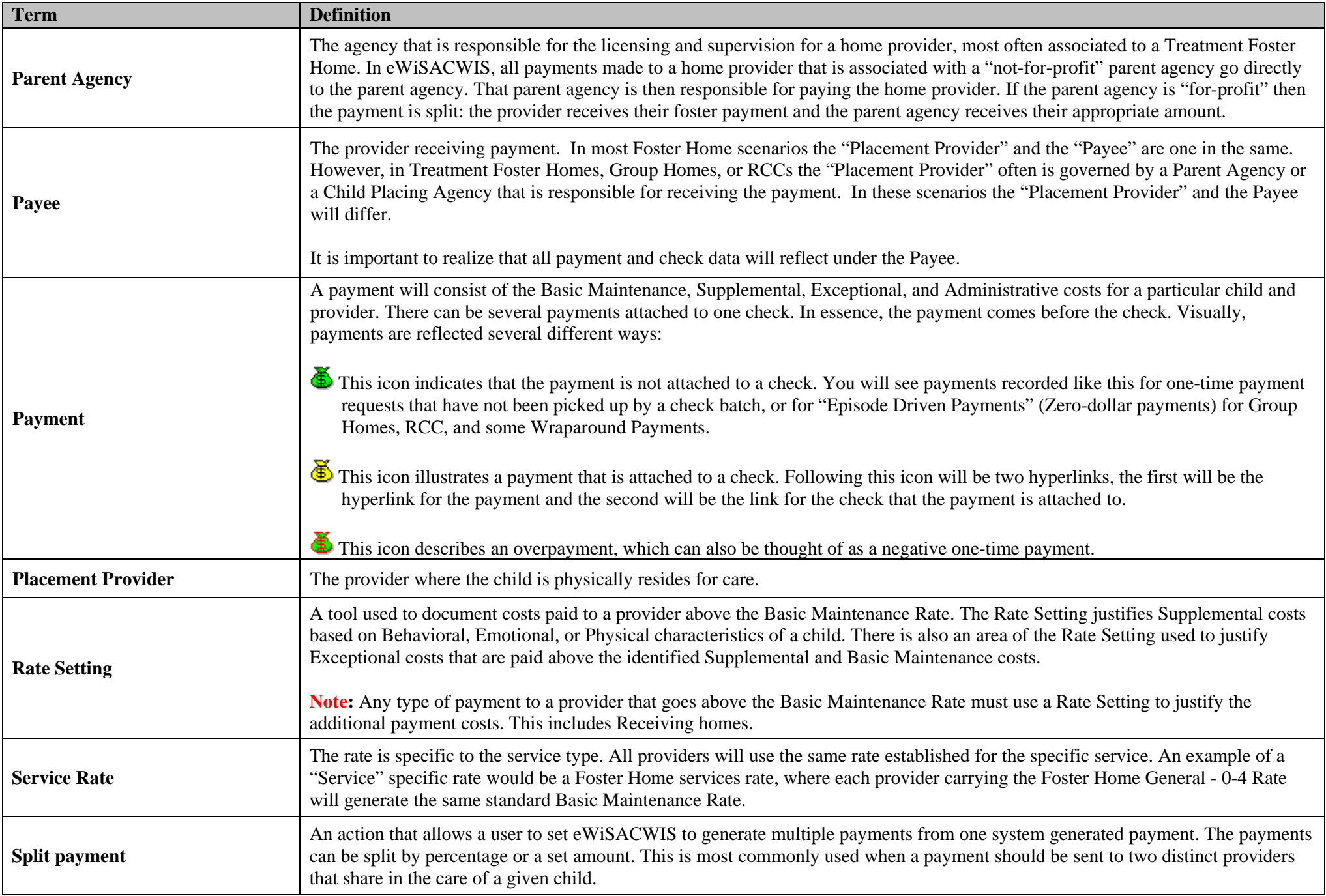

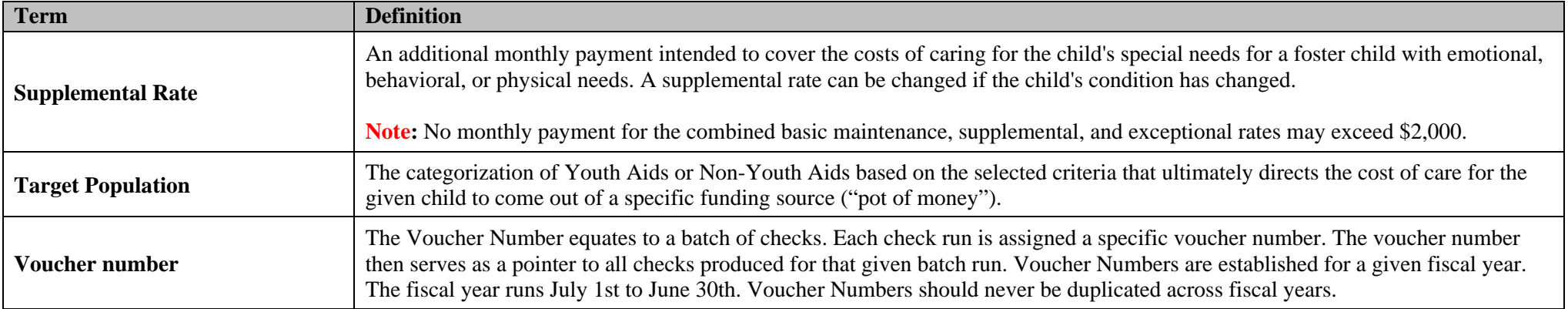